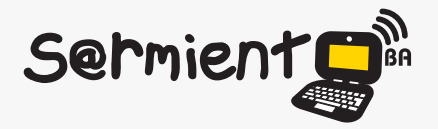

Plan Integral de Educación Digital Dirección Operativa de Incorporación de Tecnologías (DOInTec)

COLECCIÓN DE APLICACIONES GRATUITAS PARA CONTEXTOS EDUCATIVOS

# **Tutorial LMMS**

## Sistema musical multipista de código abierto

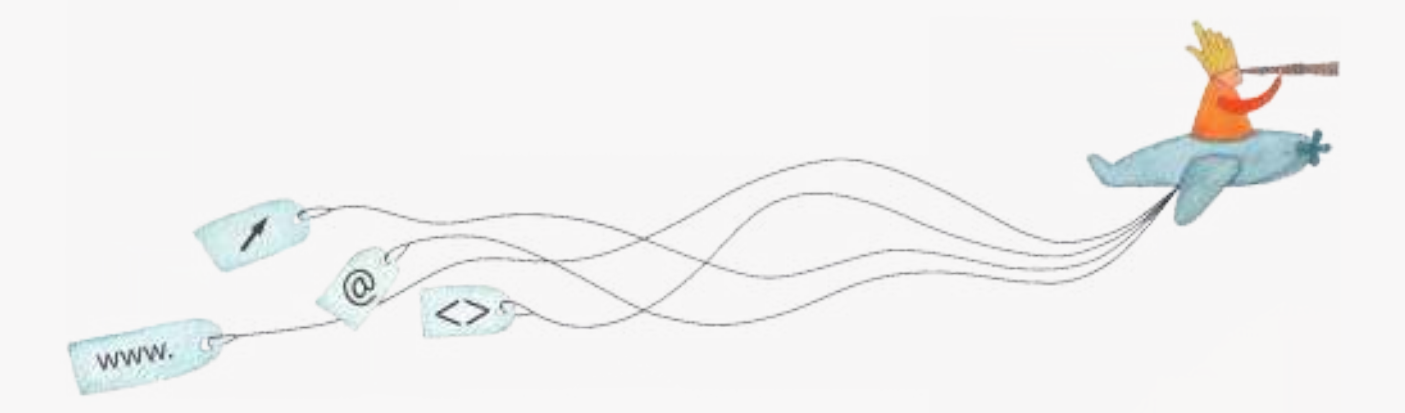

buenosaires.edu.ar (f)/educacionGCBA (E)/educGCBA

**Educación** 

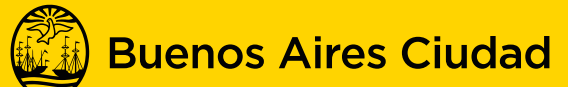

EN TODO ESTÁS VOS

Ministerio de Educación del Gobierno de la Ciudad de Buenos Aires 09-05-2025

### **Prólogo**

Este tutorial se enmarca dentro de los lineamientos del Plan Integral de Educación Digital (PIED) del Ministerio de Educación del Gobierno de la Ciudad Autónoma de Buenos Aires que busca integrar los procesos de enseñanza y de aprendizaje de las instituciones educativas a la cultura digital.

Uno de los objetivos del PIED es "fomentar el conocimiento y la apropiación crítica de las Tecnologías de la Información y de la Comunicación (TIC) en la comunidad educativa y en la sociedad en general".

Cada una de las aplicaciones que forman parte de este banco de recursos son herramientas que, utilizándolas de forma creativa, permiten aprender y jugar en entornos digitales. El juego es una poderosa fuente de motivación para los alumnos y favorece la construcción del saber. Todas las aplicaciones son de uso libre y pueden descargarse gratuitamente de Internet e instalarse en cualquier computadora. De esta manera, se promueve la igualdad de oportunidades y posibilidades para que todos puedan acceder a herramientas que desarrollen la creatividad.

En cada uno de los tutoriales se presentan "consideraciones pedagógicas" que funcionan como disparadores pero que no deben limitar a los usuarios a explorar y desarrollar sus propios usos educativos.

La aplicación de este tutorial no constituye por sí misma una propuesta pedagógica. Su funcionalidad cobra sentido cuando se integra a una actividad. Cada docente o persona que quiera utilizar estos recursos podrá construir su propio recorrido.

## **Índice**

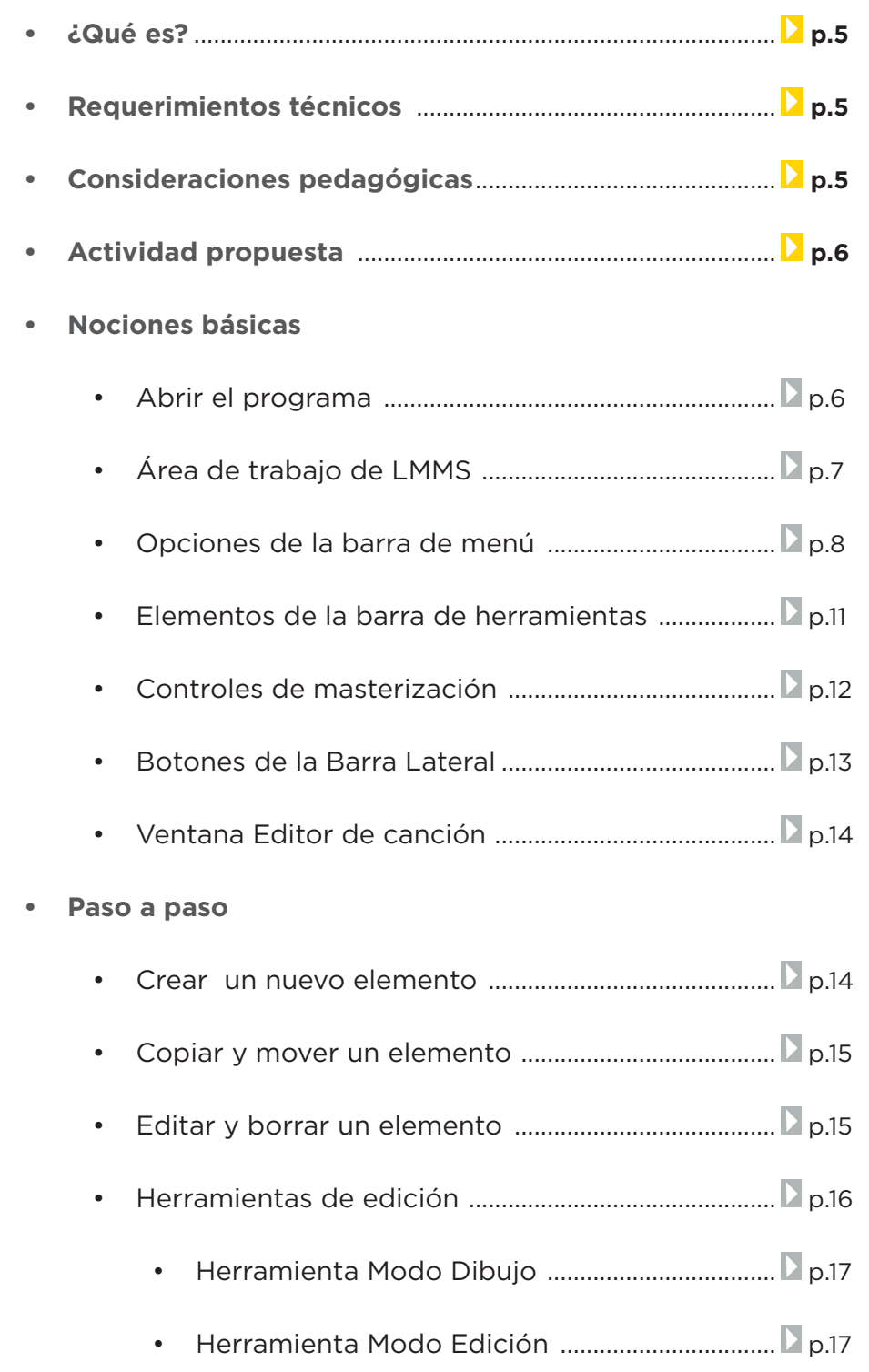

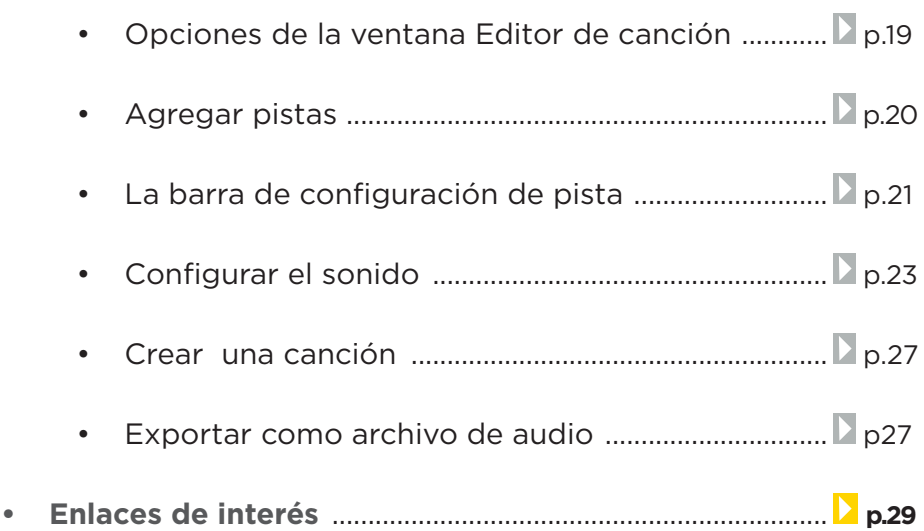

#### **¿Qué es?**

**LMMS** es un sistema musical multipista de código abierto. Es un secuenciador, sintetizador, editor de ritmos/bajos y sistema de control MIDI para producir música en una computadora personal.

Los sonidos pueden ser generados, reproducidos y ordenados artísticamente para crear canciones desde principio a fin. También se puede conectar un teclado MIDI externo para tocar música en vivo.

#### **URL para descargar el programa**

http://lmms.sourceforge.net/download.php

## **Requerimientos técnicos**

Es un *software* libre que puede ejecutarse bajo los sistemas operativos Windows y GNU/Linux.

## **Consideraciones pedagógicas**

**Índice**

**Nivel:** Primario (segundo ciclo) y Medio.

#### **Área sugerida:** Artes (Música).

- Expresarse musicalmente improvisando ritmos y melodías.
- Elaborar melodías a partir de motivos melódicos, combinándolos de diferente manera.
- Demostrar la importancia de los patrones en la música (loop).

## **Actividad propuesta**

#### **Idea**

Que los alumnos creen ritmos y melodías simples para comprender las bases de la creación musical.

#### **Materiales**

*Netbooks* escolares, LMMS.

#### **Desarrollo de la actividad:**

- Organizar a los alumnos en grupos.
- Ingresar al programa y observar la interfaz.
- Trabajar con los sonidos sintetizados en el Editor y crear una secuencia sonora.
- • Crear una melodía y guardarla en el equipo.
- • Exportar la canción y compartirla en el blog escolar y las redes sociales.

**Nociones Básicas Abrir el programa**

Dirigirse a **Inicio – Todos los programas – Edición de audio** 

**– Linux MultiMedia Studio**

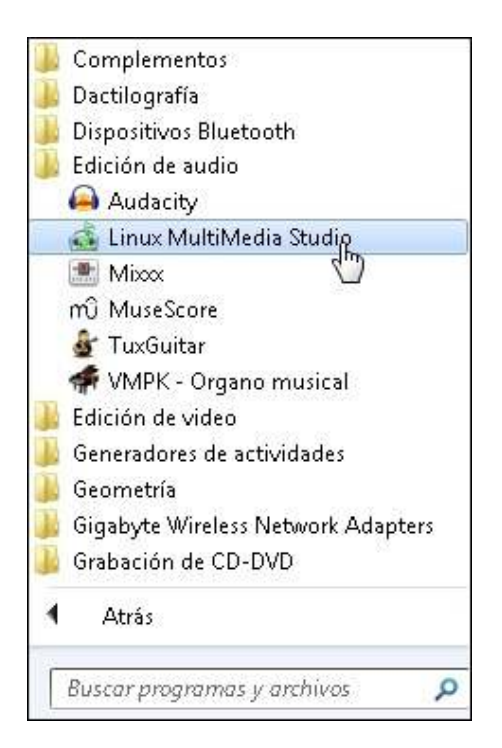

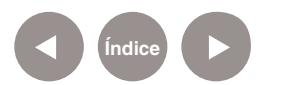

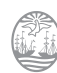

## **Nociones Básicas Área de trabajo de LMMS**

La siguiente imagen muestra la apariencia de la pantalla principal de LMMS:

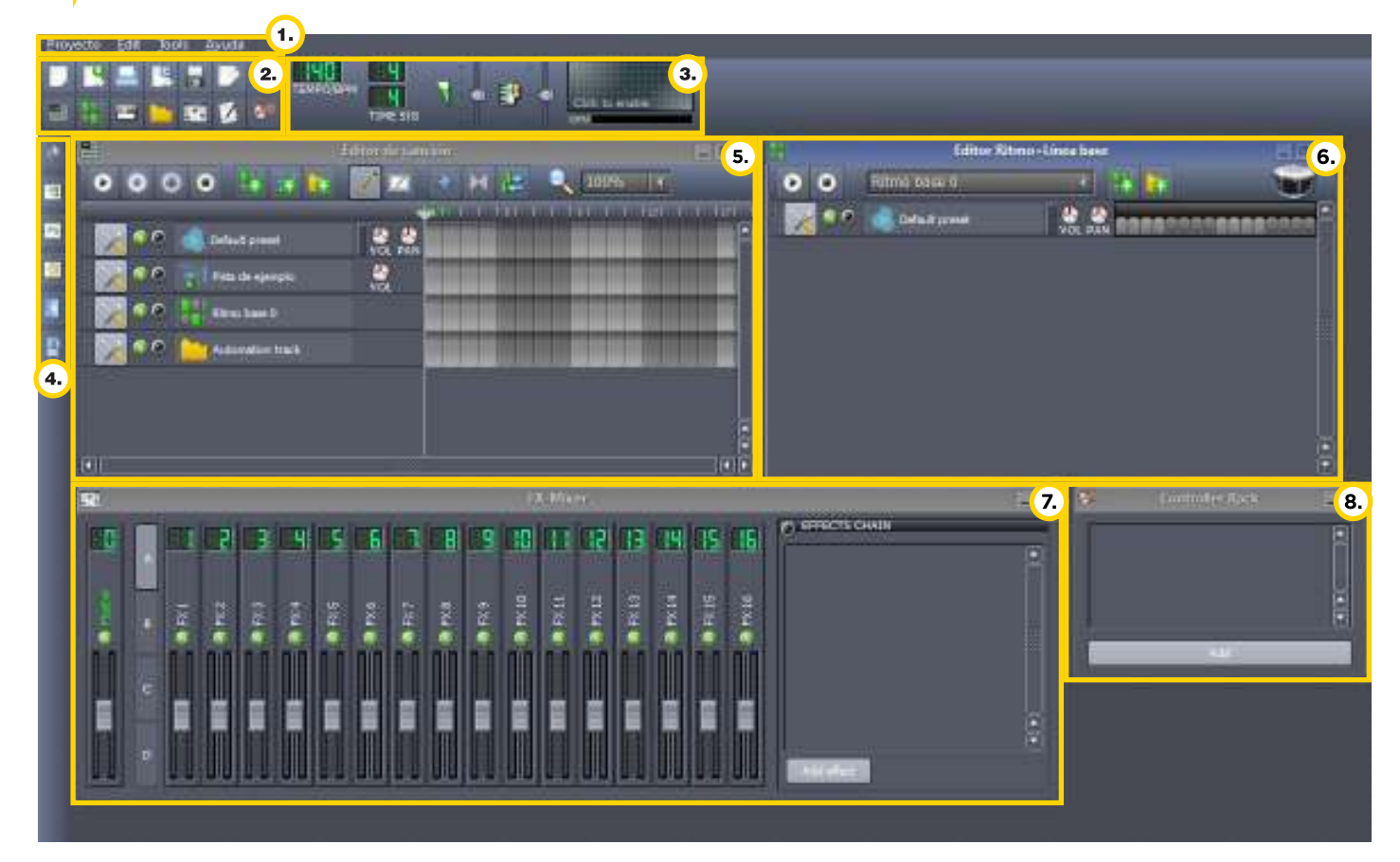

**1. Barra de menú**, provee opciones relacionadas con los archivos, proyectos, complementos y ayuda. **2. Barra de herramientas** que

posee dos líneas:

**a)** En la línea superior los botones: exportar.

**b)** En la línea inferior, los botones se utilizan para abrir y cerrar las ventanas en el área central de la interfaz.

Crear nuevo, abrir, guardar y de la canción, como el tempo, **3. Controles de masterización** compás, volumen, afinación y el panel de visualización de salida.

**4. Barra lateral:** Contiene seis botones, cada uno con recursos específicos:

- **a. Instrument plugins**.
- **b. My projects**, **Mis proyectos.**
- **c. My presets, Mis preestablecidos.**
- **d. My samples, Mis muestras.**
- **e. My home**
- **f. My Computer, Mi computadora.**

Estos recursos pueden usarse para componer canciones.

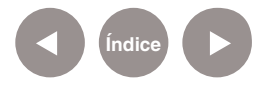

Cuando se inicia Lmms, se habilitan cuatro ventanas:

**5. Editor de canciones** (**Song Editor**): donde los diferentes sonidos se organizan para producir una canción.

**7. Mezclador FX (FX-Mixer):**  mezclador de sonidos, donde se controlan los volúmenes de cada canal por separado. Posee a su vez una sub-ventana para agregar o conectar efectos sonoros.

**6. Editor de ritmos y bajos (Beat + Bassline Editor):** se crean los sonidos repetitivos como batería, tambores o líneas de bajo.

**8. Estante de controladores (Controller Rack):** se agregan y configuran los controladores.

**Nociones Básicas Opciones de la barra de menú**

La barra de menú cuenta con cuatro opciones:

**Menú Proyecto:** permite abrir, guardar y exportar proyectos e importar archivos MIDI.

**MIDI** son las siglas de Interfaz Digital de Instrumentos Musicales. Se trata de un protocolo de comunicación que permite a las computadoras y otros dispositivos musicales electrónicos comunicarse y compartir información para la generación de sonidos.

Permite por ejemplo reproducir y componer música en este formato. Se caracteriza por la ligereza de los archivos, pudiendo almacenarse multitud de melodías complejas, como las de música clásica tocadas con varios instrumentos, en muy poca memoria.

**Fuente:** http://es.wikipedia.org/wiki/MIDI

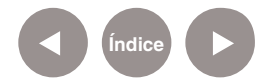

- • **Nuevo:** crea un nuevo proyecto.
- • **Abrir:** abre proyectos existentes.
- • **Recently opened projects:** abre un submenú con los proyectos recientes para seleccionar y abrir.

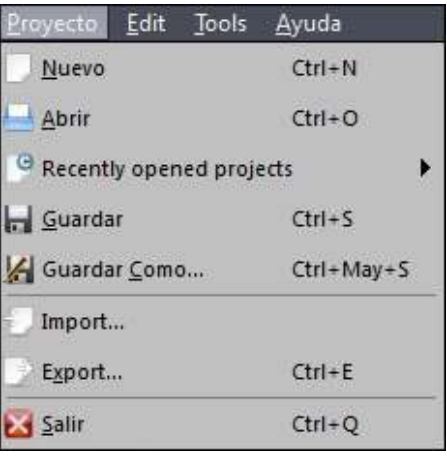

- • **Guardar:** guarda el proyecto en curso. Si es la primera vez que se guarda funciona igual que Guardar Como.
- • **Guardar Como:** muestra una ventana de diálogo para elegir donde guardar el proyecto y bajo que nombre.
- **import:** permite importar MIDI para usar como nuevos instrumentos.
- **Export:** permite exportar las canciones con formato .WAV o .OGG. La extensión .WAV es un archivo sin compresión al contrario de .OGG que es un archivo comprimido y de tamaño menor. No exporta a .MP3

El formato elegido aquí y la extensión usada en el archivo a exportar no serán generados automáticamente, se debe configurar manualmente para que el archivo exportado coincida con el nombre correcto. También se puede elegir la opción alta calidad (**High Quality Mode**) al reproducir la canción.

Al presionar el botón OK, la canción se reproducirá desde donde el punto de playback que fue configurado. Para exportar la canción completa se debe corroborar que la marca o punto de playback se encuentra al comienzo de la misma antes de exportarla.

**Salir:** cierra LMMS. Preguntará si se desea guardar el trabajo en caso de haber realizado cambios desde la última vez que se guardó.

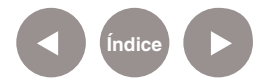

• **Menú Edit (Edición)**

**Opciones Undo** (deshacer) y **Redo** (rehacer). Permiten volver a pasos hacia atrás o adelante en el historial de cambios del proyecto.

**Settings:** abre la ventana de preferencias del programa.

• **Menú Tools (Herramientas)** Esta opción cuenta con el buscador de plugins o complementos LADSPA.

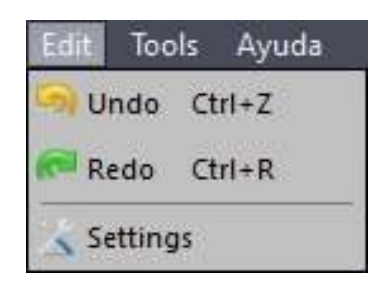

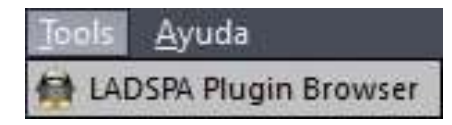

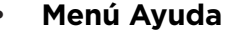

- **• Online help:** abre el manual "en línea". Se puede cambiar a español presionando la bandera española.
- **• ¿Que es esto?:** cambia la forma del cursor al signo de interrogación como ayuda. Cuando se selecciona cualquier parte de una ventana de LMMS muestra un menú contextual de ayuda relacionado.
- **About:** muestra la versión de LMMS.

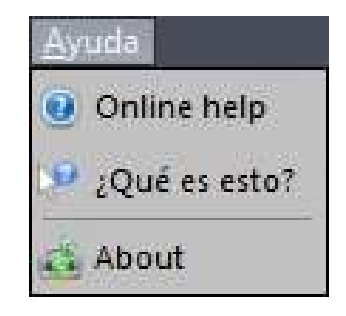

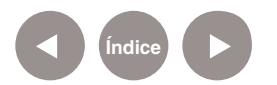

**Nociones Básicas Elementos de la barra de herramientas**

La barra de herramientas se ubica debajo de la barra de menú.

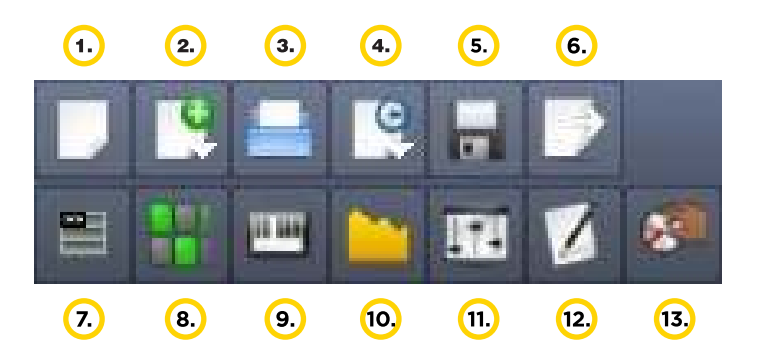

La línea superior de botones corresponde al control de archivos. **1.** Crear proyecto nuevo.

**2.** Crear proyecto nuevo desde un molde o template: LMMS posee una lista de proyectos con instrumentos listos para comenzar a trabajar.

- **3.** Abrir proyecto existente.
- **4.** Abrir proyecto LMMS guardados recientemente.
- **5.** Guardar el proyecto actual.

**6.** Exportar proyecto actual como archivo de audio .OGG ó .WAV. Los siete botones de la segunda línea corresponden al control de ventanas. Permiten abrir o cerrar varias ventanas de trabajo. Los contenidos de la ventana no se pierden cuando se cierra.

#### **7.** Abre o cierra el editor de canción.

**8.** Abre o cierra Edición de ritmos y líneas de bajos.

**9.** Abre o cierra la ventana Edición de piano: si se presiona este botón estando en un proyecto nuevo y vacío, se abrirá una ventana vacía de edición de piano con el siguiente mensaje: "Por favor abra el patrón haciendo clic sobre él".

No se puede editar en esta ventana ya que se abrió el editor Piano-Roll sin estar conectado con alguna pista. Esta es una ventana huérfana y debe ser cerrada. Sin embargo cuando se abre el editor de piano al hacer doble clic en la ventana de

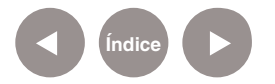

edición de canción sobre un bloque (o un segmento en el editor de ritmo y línea de bajos) abre la ventana de edición de piano conectado con la pista seleccionada y las notas pueden ser editadas.

**10.** Abre o cierra la Ventana de Automatización.

**11.** Abre o cierra la ventana FX-mixer.

#### **12.** Abre o cierra la ventana Project Notes o Notas del

proyecto: en esta ventana se escriben notas personales sobre el desarrollo del proyecto.

**13.** Abre o cierra la ventana Controller-rack o estante de controladores.

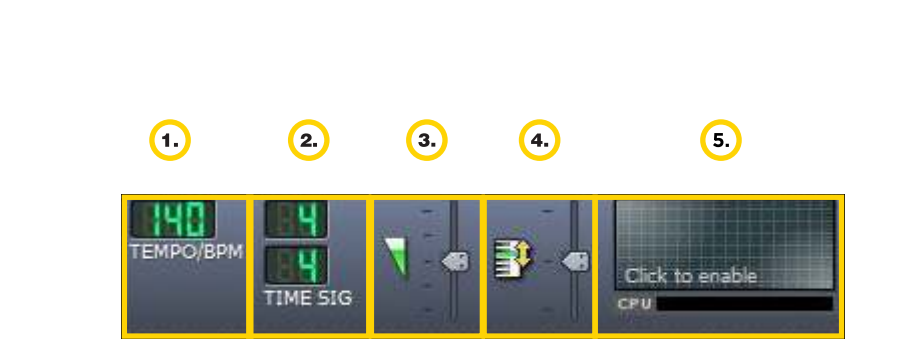

**1.** Tempo: muestra el tempo de la canción. Arrastrando el mouse hacia arriba o hacia abajo modifica el tempo. Puede ser automatizado utilizando el botón derecho del mouse.

**2.** Tiempo de compás: inicialmente tiene 4/4 como métrica de compás. Se puede cambiar arrastrando el mouse sobre el mismo.

**3.** Control de volumen y tono: control de volumen maestro, controla el volumen de la mezcla final de la canción.

**4. Control de tono:** el control maestro de tono define la nota base. El resto de las notas de la canción son relativas a ésta. Al cambiar el tono desde el control maestro toda la canción se modificará en igual proporción.

**5.** Wave and CPU Usage Display: muestra la forma de onda del sonido al reproducirlo y el uso de los recursos de la computadora.

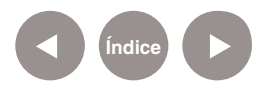

**Nociones Básicas Controles de** 

**masterización**

## **Nociones Básicas Botones de la Barra Lateral**

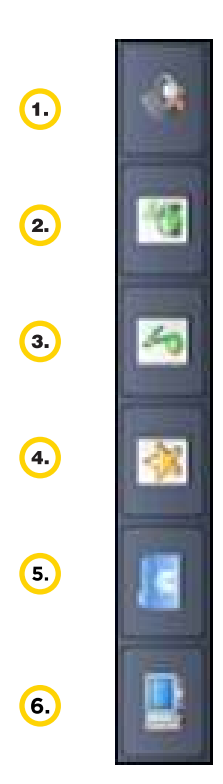

La barra lateral se encuentra ubicada a la izquierda de la ventana y contiene seis botones para acceder a varios elementos (instrumentos, muestras, archivos pre cargados), que se usan en este programa. Al presionar los botones, se expande información de cada sección.

**1. Instrument plugins:** posee complementos sonoros:

- • **AudioFileProcessor:** secuenciador simple, posee variantes de configuración.
- **BitInvader:** tabla de ondas. Creación de sonido.
- **Kicker:** (kick) creación de batería.
- **LB302:** creación de sonidos monofónicos a través de formas de onda básicas: seno, triangular, serrucho, etc.
- **Mallets:** creador de instrumentos como marimba, vibráfono entre otros.
- **Organic:** órgano de síntesis aditiva.
- FreeBoy: un emulador del sonido de Nintendo Game Boy
- **PatMan:** instrumento compatible GUS.
- **SF2 Player: reproductor de** sonidos oficial.
- **SID:** emulador del sonido de chip del sintetizador C64
- • **TripleOscillator:** módulo de

síntesis sustractiva estándar.

- **VeSTige: complemento VST.**
- **Vibed:** poderoso módulo de cuerdas vibrantes.
- **ZynAddSubFX: potente** sintetizador híbrido.

2. My projects: desde aquí se accede a proyectos LMMS.

- **Cool Songs:** ejemplos de canciones creadas en LMMS.
- **Demos:** ejemplos de canciones creadas en LMMS.
- • **Tutorials:** ejemplo de un tutorial sobre edición de notas y volúmenes.

**3. My samples:** desde aquí se accede a sonidos para crear música en LMMS.

**4. My presets:** instrumentos predeinidos. Son los mismos instrumentos con algunas modificaciones para que suenen mejor.

**5. My home:** muestra la carpeta Usuario del equipo.

**6. My computer:** muestra Mi Equipo o Mi PC.

**Índice**

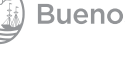

## **Nociones Básicas Ventana Editor de canción**

Esta ventana muestra la estructura de la canción.

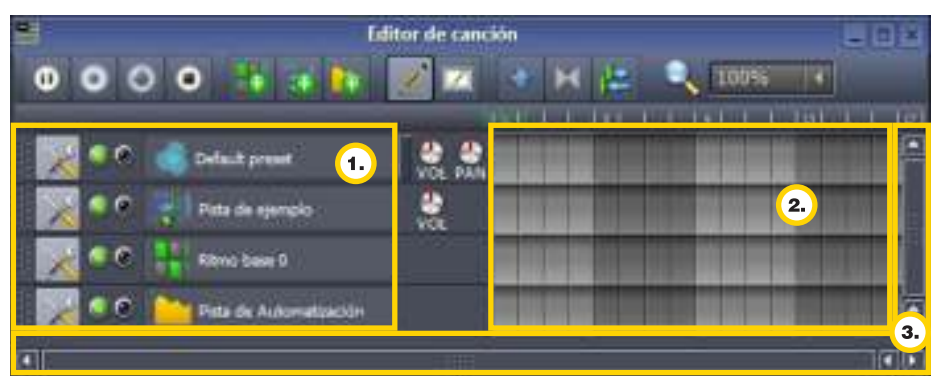

**1.** A la izquierda muestra las pistas de instrumentos y ritmos.

**2.** A la derecha muestra la actividad en cada una de las pistas.

**3.** Las barras de desplazamiento a la derecha y abajo permiten moverse dentro de la línea de tiempo.

**Paso a paso Crear un nuevo elemento**

> Para crear un nuevo elemento, se selecciona con el botón izquierdo del mouse en el área de actividad de la pista donde se desea que comience este bloque.

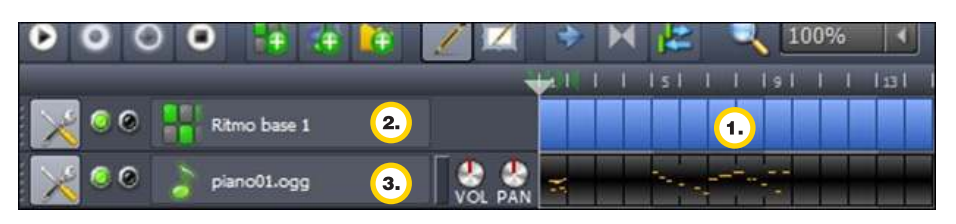

**1.** Área de actividad

**2.** Para las **pistas de ritmo o líneas de bajo**, esta acción crea una o mas barras que contienen un sonido particular según se configure.

**3.** Para las **pistas de instrumentos y muestras**, esta acción crea un área vacía donde se puede ingresar notas o muestras.

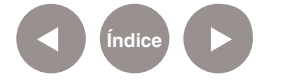

**Paso a paso Copiar y mover un elemento**

#### **Copiar**

Si se presiona la tecla **Ctrl** antes de comenzar a arrastrar se copiará el elemento seleccionado.

Otra manera de copiar un elemento es presionando con el botón derecho del mouse sobre el elemento y eligiendo la opción Copiar. Luego presionar en el lugar donde se desea ubicar. Elegir la opción **Pegar**. No se permite copiar bloques de una pista de un tipo a otra de diferente tipo.

#### **Mover**

Si se presiona la tecla **Ctrl** luego de haber comenzado a arrastrar el bloque, el mismo no se pegará a la barra y se podrá mover el bloque libremente.

Arrastrar lo seleccionando y mantener el bloque. Mientras es arrastrado, el bloque se pegará al comienzo de cualquier barra.

**Paso a paso Editar y borrar un elemento**

#### **Editar**

Para editar el contenido de un elemento basta con hacer doble clic sobre él.

#### **Borrar**

Para borrar un elemento, seleccionarlo utilizando el botón derecho del mouse. Del menú contextual elegir la opción **Delete**.

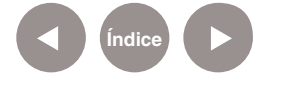

#### **Paso a paso**

#### **Herramientas de edición**

#### **Herramienta Modo Dibujo**

A pesar de poseer diferente contenido, la forma de trabajar con los elementos es generalmente similar.

En la ventana **Editor de canción** el contenido es modiicado utilizando la herramienta **Modo dibujo**:

#### **Agregar un bloque**

Hacer clic con el botón izquierdo del *mouse* en una barra vacía.

#### **Borrar un bloque**

Presionar el botón derecho del *mouse*, elegir del menú contextual la opción **Borrar**.

#### **Enmudecer o desenmudecer un bloque**

Presionar la combinación de teclas **Ctrl + botón central (scroll)**.

#### **Mover un bloque**

- Hacer clic con el botón izquierdo del *mouse* y arrastrar. El bloque se pegará a la barra cercana.
- **Para mover un bloque libremente, presionar la tecla Ctrl** luego de comenzar a moverlo.

#### **Copiar un bloque**

- Presionar la tecla **Ctrl** antes de pulsar sobre el bloque y arrastrarlo.
- Cuando se mueve el cursor sobre el final derecho de un bloque, el cursor se convierte en una flecha doble indicando que se puede arrastrar el extremo para extenderlo o reducirlo. Esto no funciona para las pistas de instrumentos.
- El bloque en expansión/retracción se pegará a la barra cercana presionando el botón izquierdo del *mouse* y arrastrando.
- El bloque en expansión/retracción se moverá libremente sin pegarse a las barras cercanas presionando la tecla **Ctrl**  junto al botón izquierdo del *mouse*.

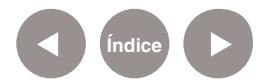

#### **Paso a paso**

**Herramientas Modo Edición**

La herramienta **Modo Edición** permite seleccionar un área de bloques para luego mover la selección como un grupo arrastrándolos horizontalmente.

Los bloques seleccionados cambian su color a azul oscuro.

#### **Mover un bloque**

- Presionar la tecla **Ctrl** junto al botón izquierdo del *mouse*. Arrastrar horizontalmente sobre cualquier bloque seleccionado.
- Para que los bloques se acomoden a las barras cercanas de división presionar el botón izquierdo del *mouse* y arrastrar.
- Para mover los bloques libremente, sin adherirse a las barras cercanas de división presionar la tecla **Alt** junto al botón izquierdo del *mouse* y arrastrar.
- Presionar sobre un bloque vacío para deseleccionar los bloques seleccionados.

**Paso a paso**

**Opciones de la ventana Editor de canción**

La ventana del **Editor** de canción posee una barra de herramientas que permite controlar la reproducción de la canción, agregar nuevas pistas, elegir herramientas de edición, personalizar el método de reproducción y controlar la vista de la canción.

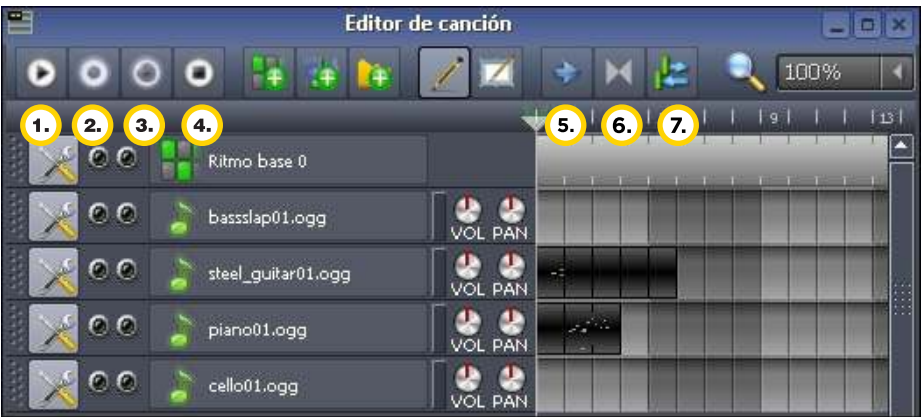

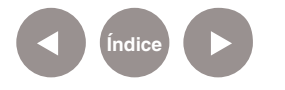

**1. Reproducir canción/Play:** Botón que reproduce la canción desde la ubicación de la barra de reproducción.

**Pausa:** Este botón aparece mientras la canción se Φ reproduce, reemplazando al botón **Play**. Al presionarlo detiene la reproducción sin modificar la ubicación de la barra de reproducción. Para reanudar la reproducción, presionar nuevamente el botón **Pausa**.

**2. Record samples from Audio-device:** Graba muestras desde un dispositivo de audio.

**3. Record samples from Audio-device while playing song or BB track:** graba muestras desde un dispositivo de audio mientras se reproduce una canción o pista de ritmos o línea base.

**4. Detener canción/Stop:** botón detención. Detiene la reproducción y reubica la barra de reproducción según fue deinido por el botón **Modo de Reinicio** (return mode)

**5. Autoscrolling:** este botón está seleccionado por defecto.

Durante la reproducción, la vista en la ventana **Editor de canción**  paneará automáticamente para mostrar la ubicación de la barra de reproducción.

Si se deselecciona este botón la barra de reproducción podría no quedar visible todo el tiempo.

**6. Activar puntos de** *loop***:** este botón viene apagado por defecto.

Cuando se encienden los puntos de *loop* se activan (verde) en la línea de tiempo y la canción se reproducirá desde el punto de comienzo hasta el inal del *loop*. Los mismos se pueden modificar de la siguiente manera:

- **Punto de final de loop:** botón derecho del *mouse* y mover.
- • **Punto de comienzo de loop:** botón medio del *mouse* (*scroll*) y mover.

Esto sirve para escuchar una parte de la canción, en caso de querer repetir un sonido, se deberá copiar y pegar varias veces. "Los *loops* son secciones cortas de las pistas (normalmente entre uno y cuatro compases de longitud), que se crean para ser

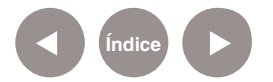

repetidas. Un loop no es cualquier bucle sino... es una sección pequeña de un sonido que se repite continuamente."*Contrast*  with a one-shot sample. (Duffell 2005, p.14)

#### **Wikipedia:**

http://es.wikipedia.org/wiki/Loop\_%28m%C3%BAsica%29

**7. Modo de Reinicio:** posee tres estados diferentes para determinar donde se ubicará la barra de reproducción luego de presionar el botón **Stop**.

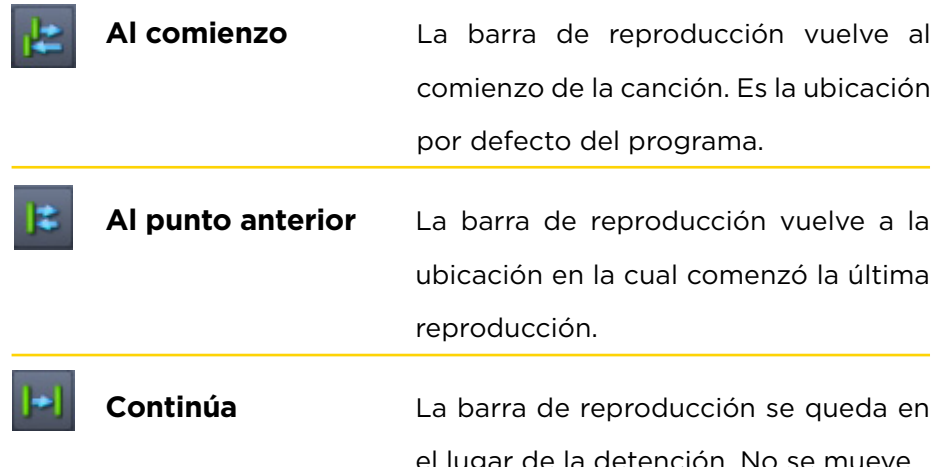

el lugar de la detención. No se mueve.

**Paso a paso Agregar pistar**

> No hay un botón determinado para agregar pistas. Es posible agregar un nuevo instrumento arrastrando el complemento desde la barra lateral hacia un área vacía en la ventana **Editor de canción**.

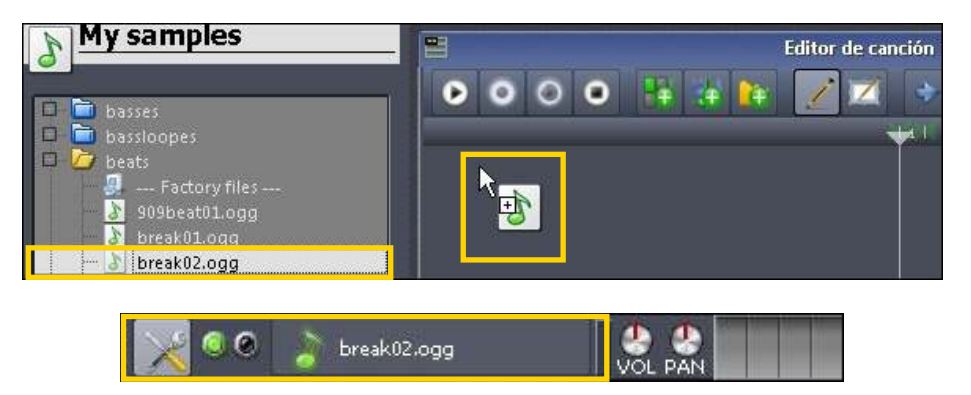

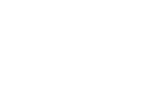

**Índice**

**Plan Integral de Educación Digital**  Ministerio de Educación del Gobierno de la Ciudad de Buenos Aires

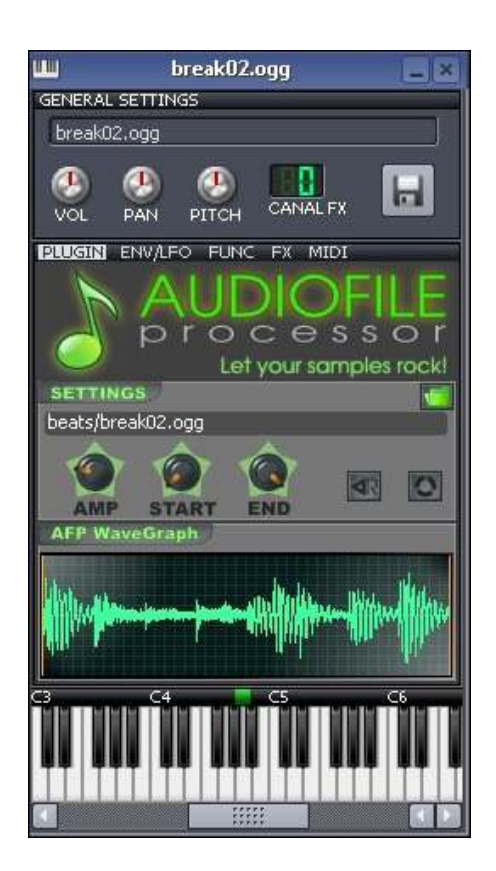

Para modificar el instrumento presionar sobre el nombre de la pista. Se abrirá una ventana para modificar las características del sonido.

Para agregar pista de ritmo o bajo seleccionar el botón **Agregar beat/bassline**.

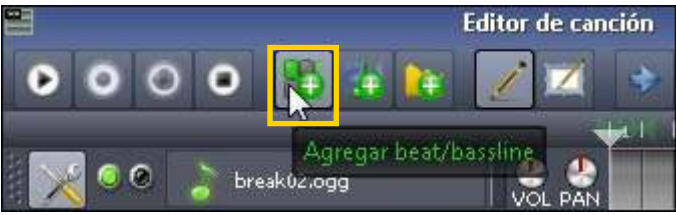

**Paso a paso La barra de coniguración de pista**

**Índice**

Los parámetros de cada pista se controlan con las siguientes herramientas:

- **1. Clonar esta pista.**
- **2. Remove this track:** borrar

pista.

**3. Mute this track:** enmudecer

pista.

**4. Solo:** escuchar sólo esta

pista.

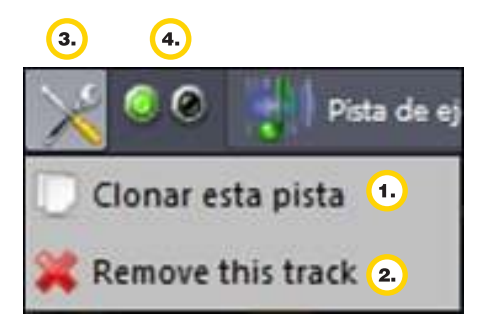

**Paso a paso Conigurar el sonido**

> **1.** En el menú **Edit** elegir la opción **Settings**.

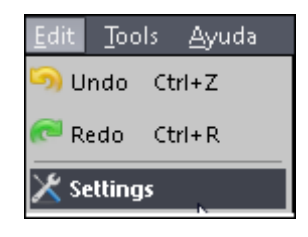

**2.** Se obtendrá la siguiente ventana.

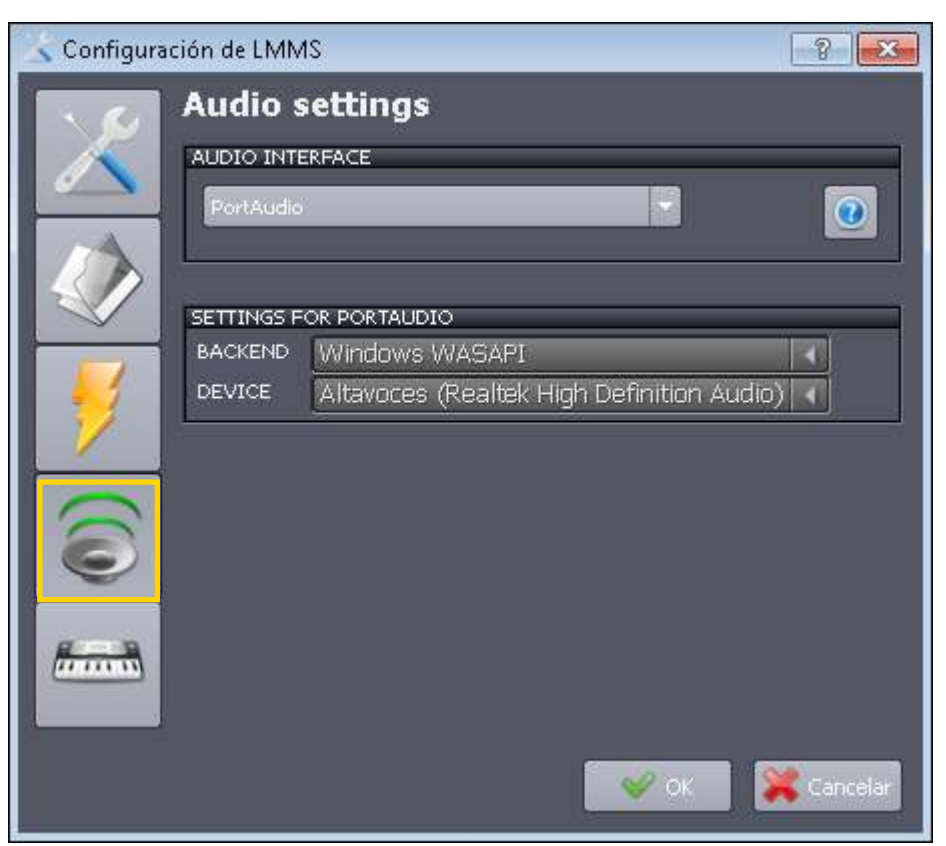

**a.** En **Coniguración de audio (Audio settings)** dentro de la lista **Audio Interface**, seleccionar **PortAudio**. **b.** En la sección **Settings for Portaudio** seleccionar en **Backend**: **Windows WASAPI** y en **Device: Altavoces (Realtek High Deinition Audio)**.

**3.** En **Coniguración MIDI (MIDI Settings)** seleccionar **WinMM Midi**.

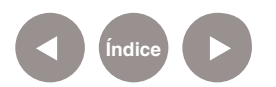

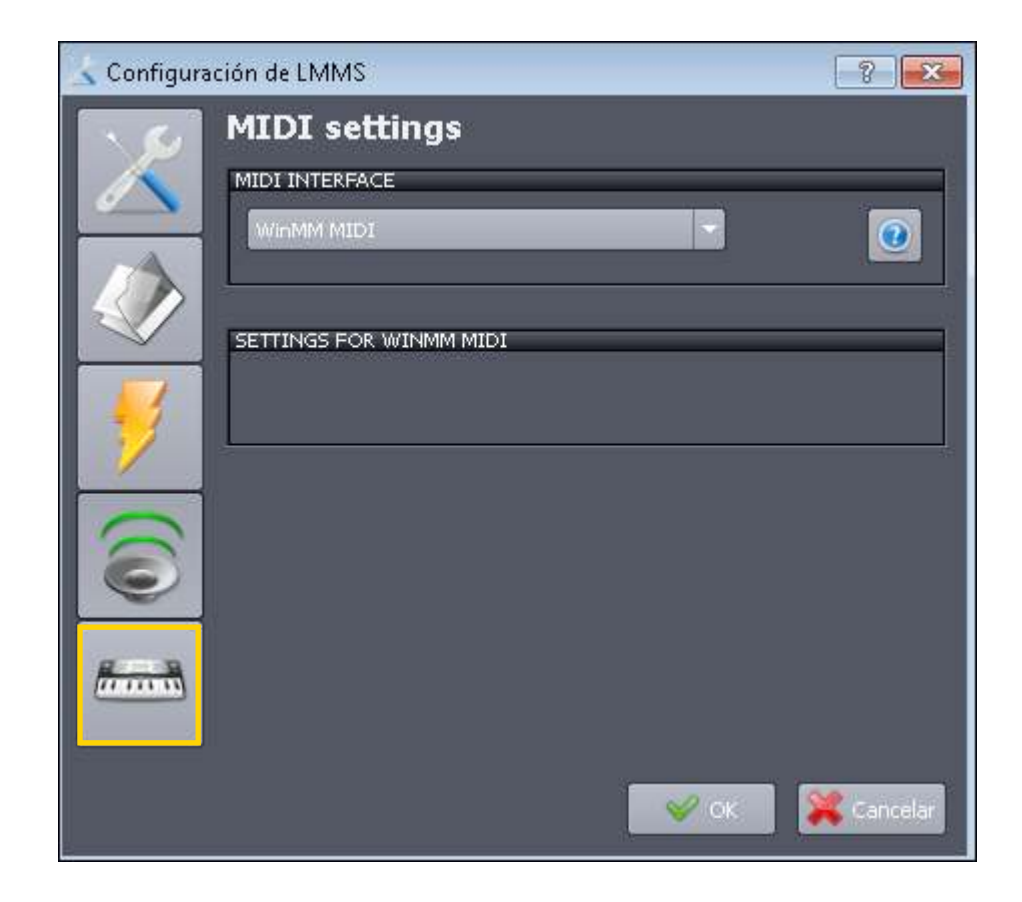

#### **4.** Para aceptar las modiicaciones presionar el botón **OK.**

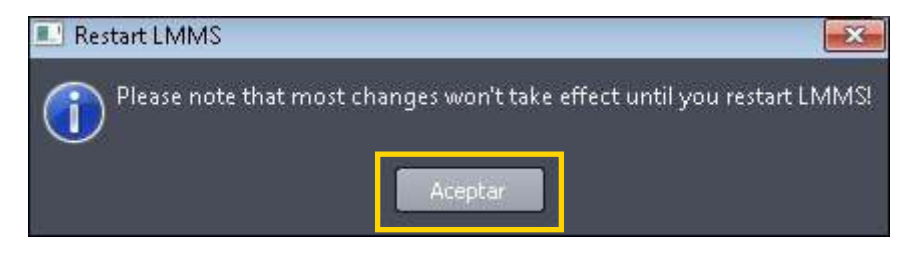

El siguiente mensaje indica que los cambios se llevaran a cabo

- al reiniciar el programa.
- **5.** Presionar **Aceptar.**

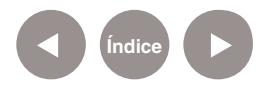

**Paso a paso**

#### **Crear una canción**

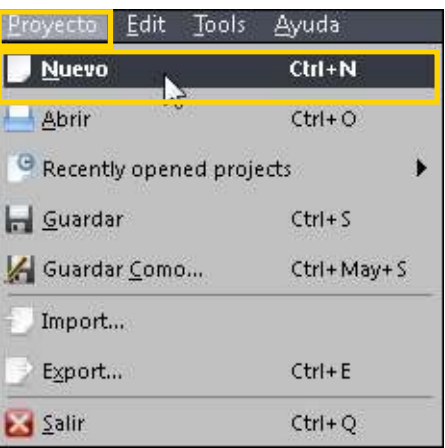

Se debe comenzar con un proyecto nuevo, elegir del menú **Proyecto** la opción **Nuevo.**

Borrar pistas en el **Editor de canción** y el **Editor Ritmo** que vienen por defecto en cada nuevo proyecto.

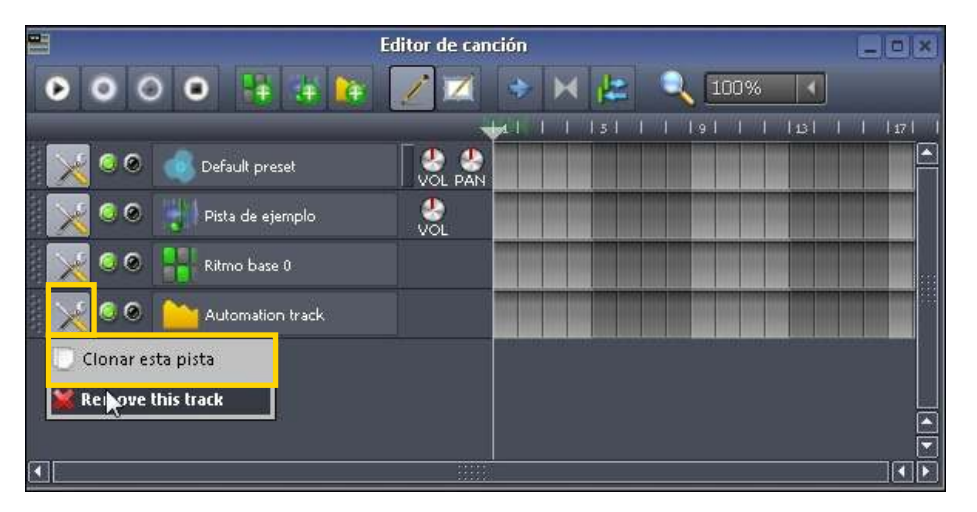

Desde la ventana **Editor Ritmo** + **Línea base**, agregar un nuevo ritmo.

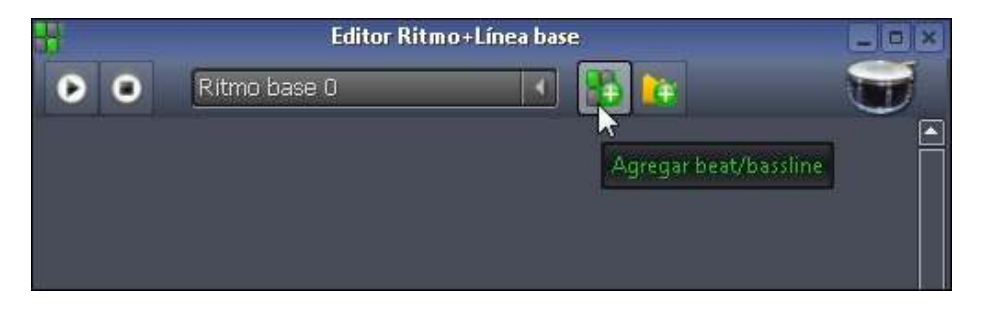

Este editor permite seleccionar varios ritmos desde el menú desplegable. En la imagen anterior se muestra seleccionado el **Ritmo base 0**. Al seleccionar un ritmo, se cargan las pistas del mismo para poder editarlas.

Las pistas se crean al seleccionar los sonidos desde el menú izquierdo **Mis Ejemplos** o **My Samples** y al arrastrar los mismos hasta la ventana de ritmos.

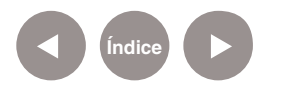

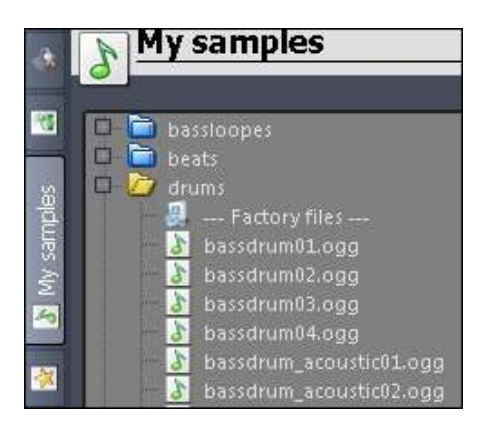

Dentro de **My Samples - Drums**, seleccionar por ejemplo **Clap2.ogg** (Aplausos) y arrastrar hasta la ventana de ritmo.

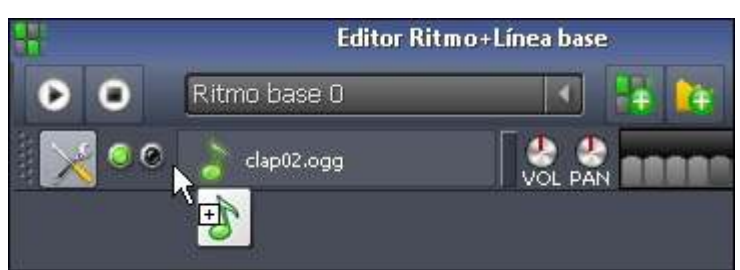

Cada rectángulo gris representa un pulso musical. Al seleccionarse cambia su color a verde y agrega una instancia del sonido.

El tiempo y el tipo de compás viene predeterminado en **LMMS** a 140 y 4/4. Se debe modificar como se prefiera.

Por ejemplo 80 para el tiempo y 4/4 para el tipo de compás.

Al seleccionar el botón **Reproducir canción** (**Play**) se escucha el ritmo creado.

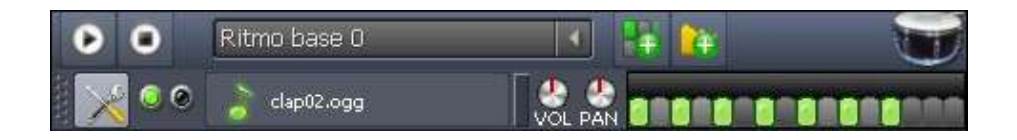

Seleccionar cuatro sonidos de **My Samples**. Por ejemplo: **Clap**  (aplausos), **Hihat** (platillos de batería), **Kick** (bombo de batería). En la siguiente imagen se puede ver el **Ritmo 0** con cinco instrumentos de percusión elegidos. Cada compás tiene cuatro tiempos y el primer rectángulo corresponde al primer tiempo del primer compás, el quinto corresponde al primer tiempo del segundo compás.

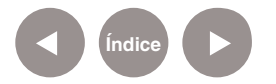

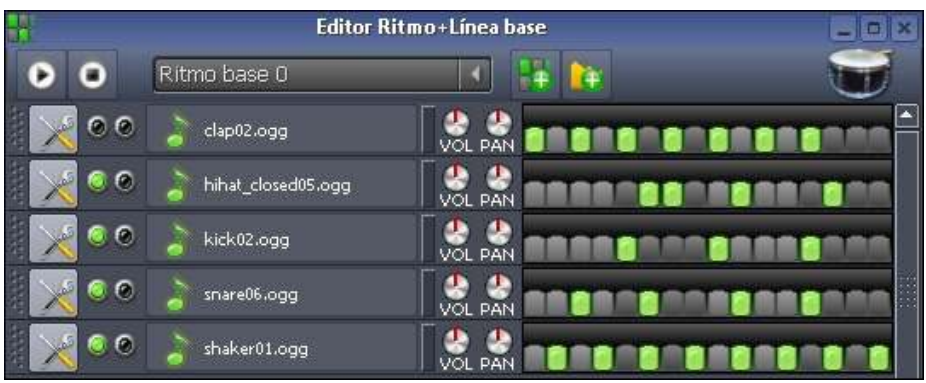

Se pueden regular los volúmenes y el paneo izquierda/derecha de cada instrumento en cada pista utilizando los botones **VOL** y **PAN**.

En la ventana **Editor de canción** se puede ver el ritmo base y un instrumento recientemente agregado desde **My Samples – Instrumentos – Piano01.ogg** 

## Seleccionar la cantidad de bloques que se necesite según la duración de la canción. Notar como cambia el color, en el caso del ritmo a celeste y de los instrumentos a gris oscuro.

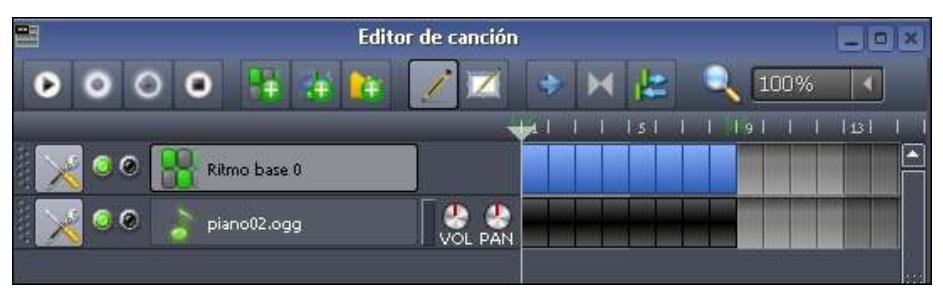

Para editar la melodía, seleccionar los bloques grises. Se abrirá el editor de melodía llamado **Piano-Roll**.

Con la herramienta de dibujo (**lápiz**) se puede dibujar la melodía. Para saber que nota se está escribiendo mirar el piano de referencia de la izquierda.

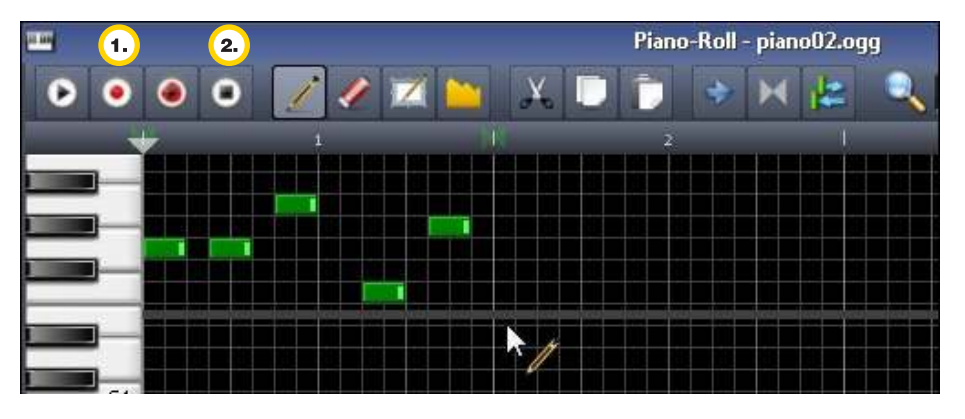

**Índice**

**1.** Al presionar el botón **Record notes from MIDI** (**Grabar**) se puede escribir la melodía usando las teclas:

- $Q$  (do4 ó C4) W (re4) E (mi4) R(fa4) T(sol4) Y(la4) U(si4) I (Do5 ó C5)
- 2 (do4#) 3(re4#) 5(fa4#) 6(sol4#) 7(la4#)`

**2.** Hacer clic en el botón **Detener la reproduccion del patrón** (Stop) para finalizar la grabación.

Presionar una vez sobre el nombre del instrumento para cambiar el nombre de la pista. Desde **CANAL FX** se elige el canal de efecto para esta pista. En el caso de la pista de ritmo, se agregan los efectos en la ventana de ritmos, para cada uno de los instrumentos.

Luego en la ventana **FX-Mixer** se agregan los efectos deseados.

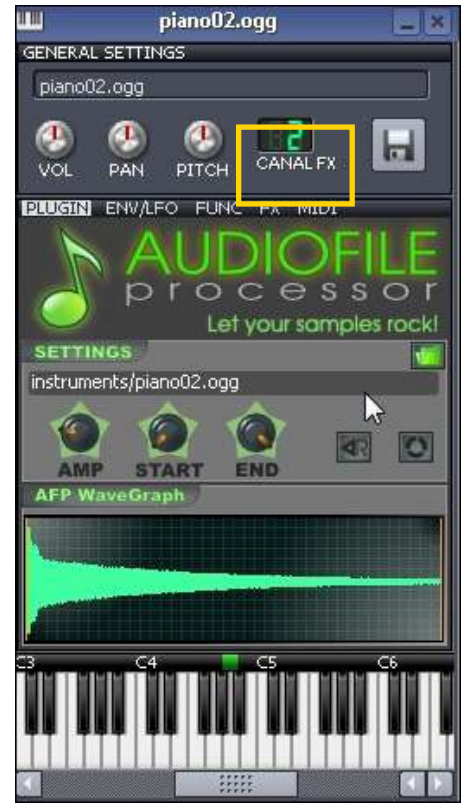

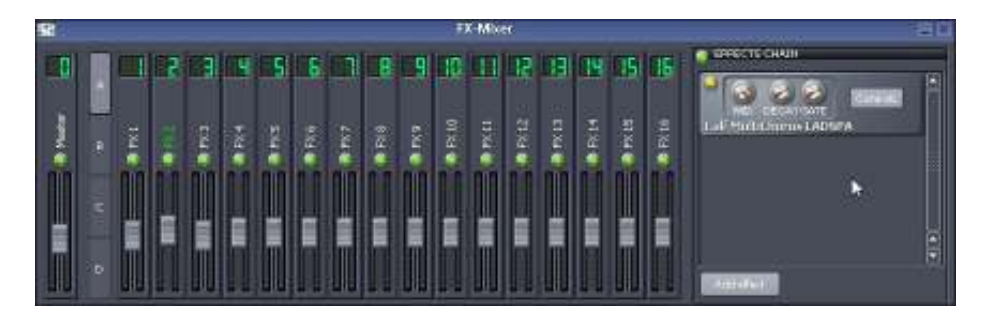

En el **FX-Mixer** se encuentra seleccionado el canal 2. A la derecha se observa la ventana **Efects Chain** (**Cadena de efectos**) con los efectos del canal en la cual se pueden encadenar varios efectos. Se agregan nuevos efectos presionando el botón **Add efect**.

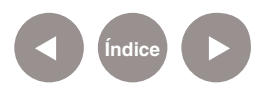

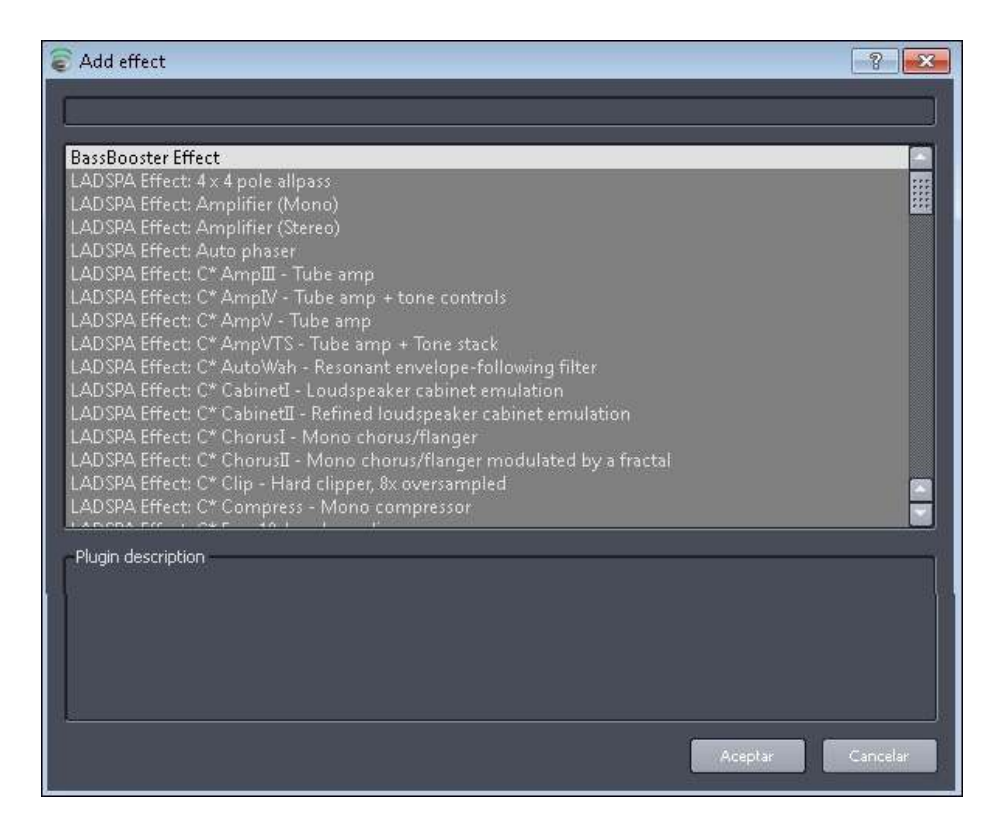

Elegir un efecto de la lista y presionar el botón **Aceptar**.

**Paso a paso**

**Exportar como archivo**

**de audio**

En el menú **Proyecto** seleccionar la opción **Export…**

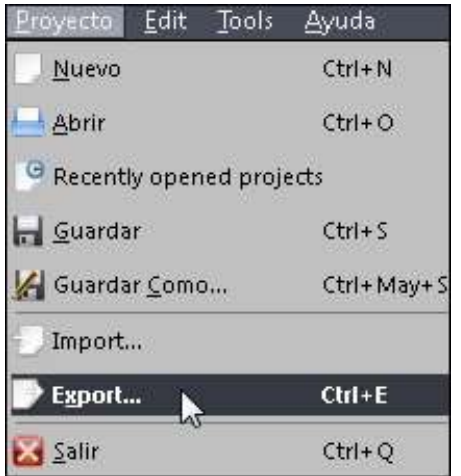

Seleccionar donde se guardará el archivo y escribir el nombre **"Mi primer tema"**. Se abrirá la siguiente ventana, cambiar el tipo de archivo en la lista **File format**. Las opciones son: **.WAV** y **.OGG**.

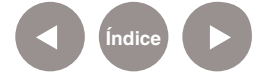

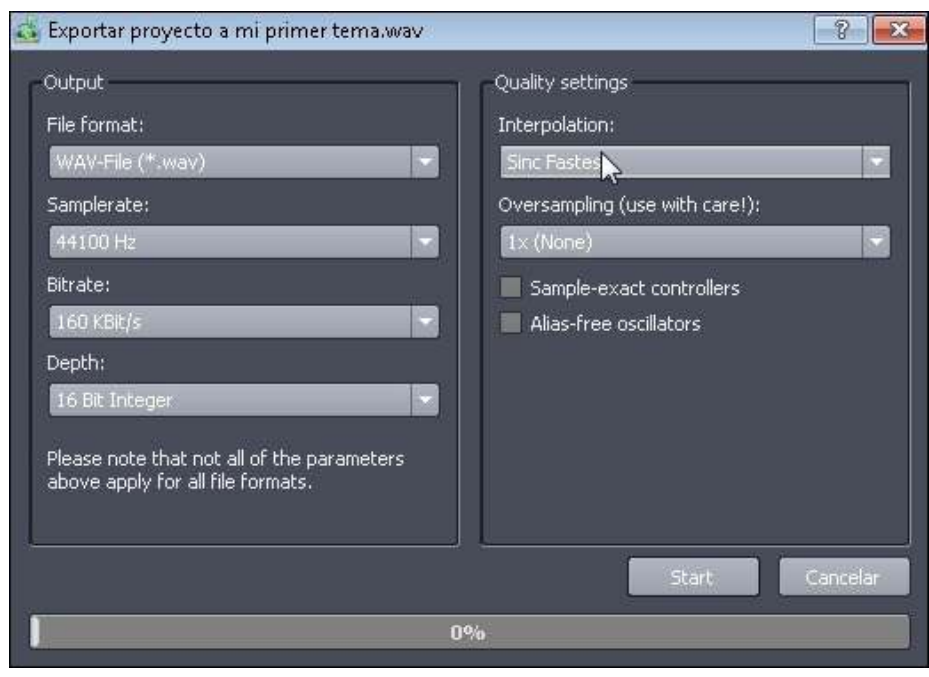

.WAV es un archivo de audio con mayor calidad y tamaño que OGG. Si se desea compartir en internet, es conveniente exportarlo como .OGG.

Presionar el botón **Start** para comenzar.

Buscar la carpeta donde seguardó el archivo y reproducir a través de cualquier reproductor de música. Ej: **Clementine**, **VLC**, **Reproductor de Windows Media**, etc.

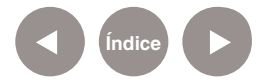

**Enlaces de interés**

**Sitio oficial :** 

http://lmms.sourceforge.net/

**Página de ayuda** 

http://lmms.sourceforge.net/wiki/index.php?title=Main\_Page

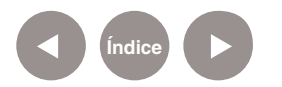

#### **Contacto:** asistencia.pedagogica.digital@bue.edu.ar

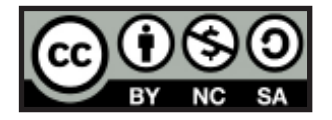

Esta obra se encuentra bajo una Licencia Attribution-NonCommercial-ShareAlike 2.5 Argentina de Creative Commons. Para más información visite http://creativecommons.org/licenses/by-nc-sa/2.5/ar/

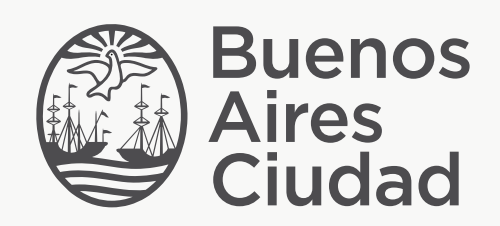

buenosaires.edu.ar (f)/educacionGCBA (E)/educGCBA

Ministerio de Educación del Gobierno de la Ciudad de Buenos Aires 09-05-2025